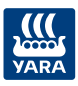

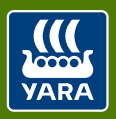

Knowledge grows

### **Yara N-Sensor med bakgrundskarta eller tilldelningsfil**

Knud Nissen

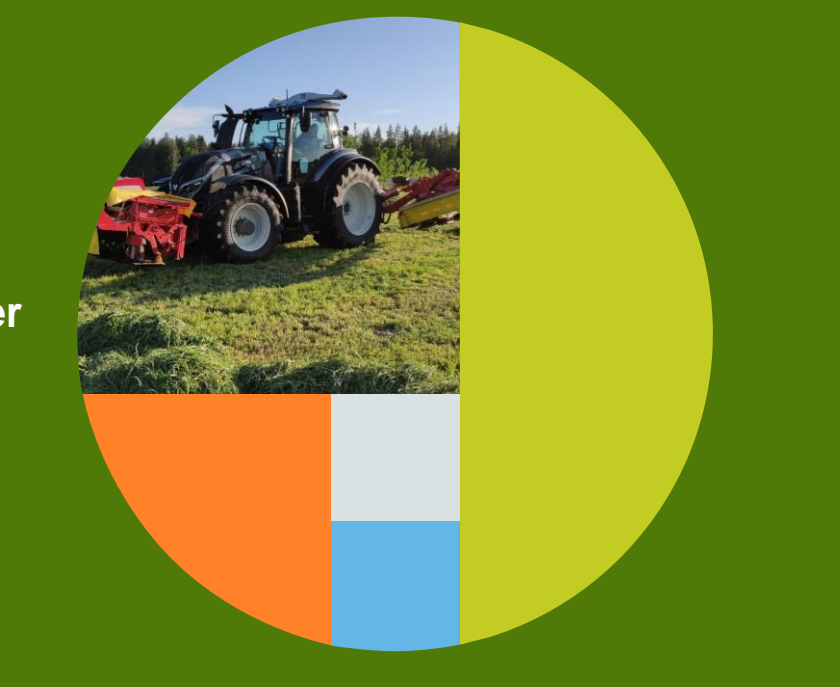

# **Yara N-Sensor tillsammans med tilldelningskarta eller bakgrundskarta**

#### Exempel:

- Höstraps:
	- Spridning av första och/eller andra kvävegivan på våren i höstraps baserad på höstskanning med Yara N-Sensor eller Atfarm karta
- Höst spannmål:
	- Spridninga av första givan i höst spannmål om du har stor variation i bestånd på våren
	- Minska liggsäddesförekomsten i dom tjocka bestånden Öka beståckningen i de tunna bestånden
	- Använd skördekarta som bakgrund till Yara N-Sensor
- Vall
	- Sprida kväve efter tidigare inskannad karta med Yara N-Sensor vid slåtter
- Växtskydd / Tillväxtreglering
	- Spruta med Yara N-Sensor utifrån tidigare N-Sensor skanning eller Atfarm kartor

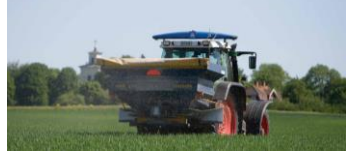

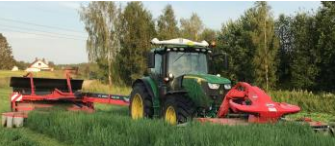

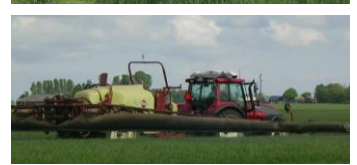

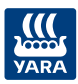

### **Yara N-Sensor tillsammans med tilldelningskarta eller bakgrundskarta**

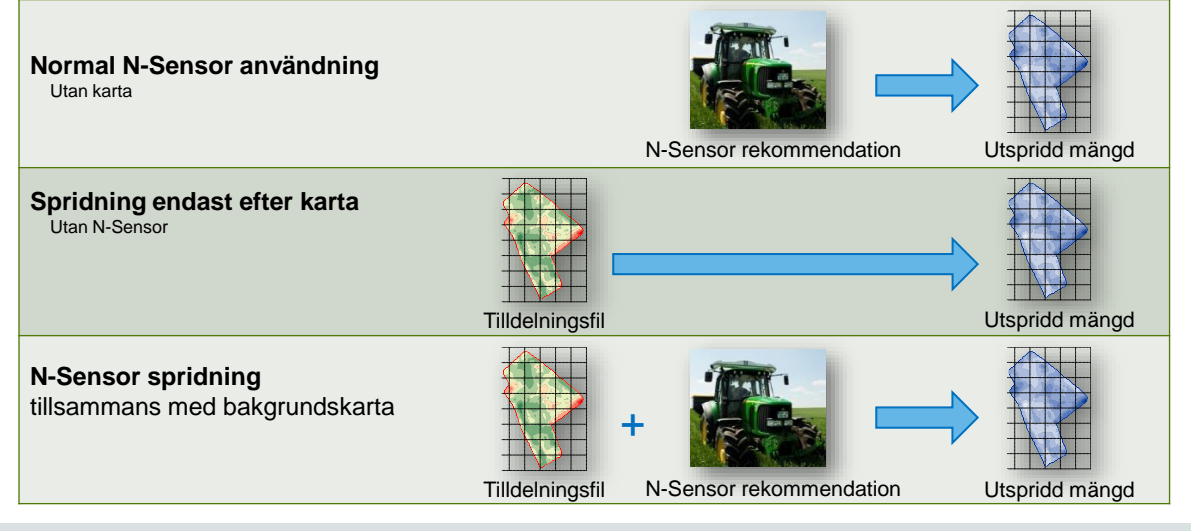

### **Yara N-Sensor tillsammans med tilldelningskarta eller bakgrundskarta**

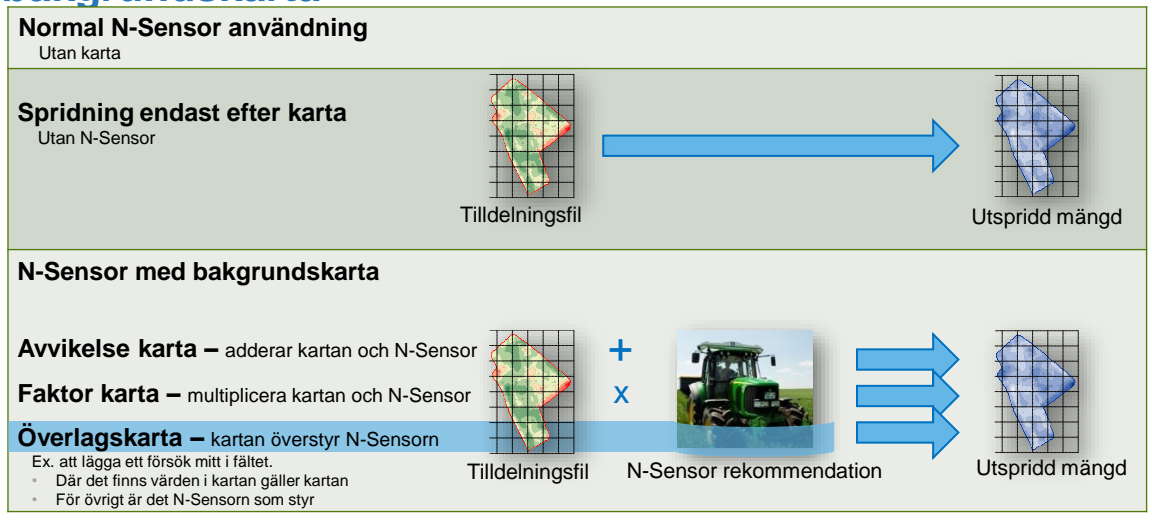

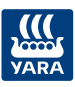

## **Yara N-Sensor i Vall**  med MapConverter

- Skanna med Yara N-Sensor när du slår gräset och spara det som en LOG-fil
- Konvertera log-filen med MapConverter4 som skall installeras i N-Sensor terminalen
- Konverterar LOG-fil till en tilldelningsfil GRD-fil
- Använda tilldelingsfilen GRDfilen för att sprida ut den inskannade Biomassekartan med N-Sensor terminalen

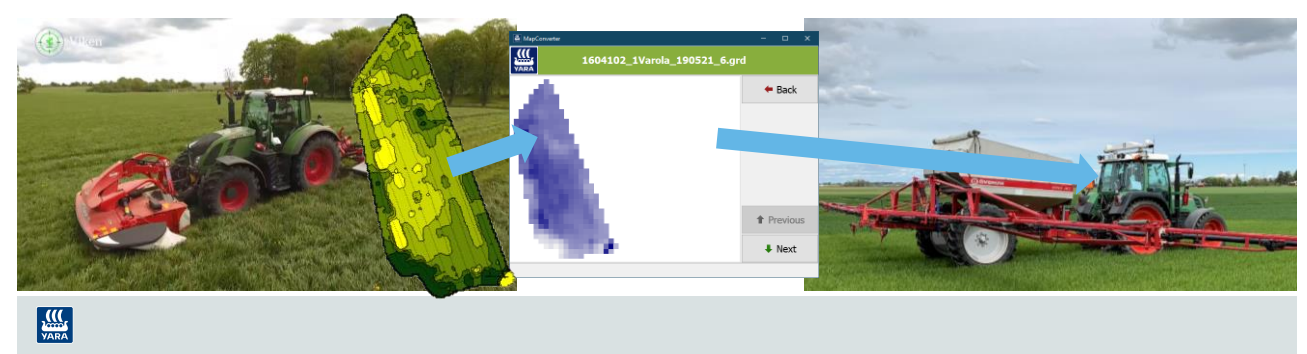

# **Yara N-Sensor i Vall**  med DataVäxt filuppladdare och CropMap

- Skanna med Yara N-Sensor när du slår gräset och spara det som en LOG-fil
- DataVäxt filuppladdare med internet uppkoppling skickar
- Öppna CropMap
- Markera fältet och välj **Sensordata**
- Skapa Tilldelningkarta till valfri utrustning
- Flytta tilldelningskartan till valfri utrustning med USB-minne eller via någon moln tjänst

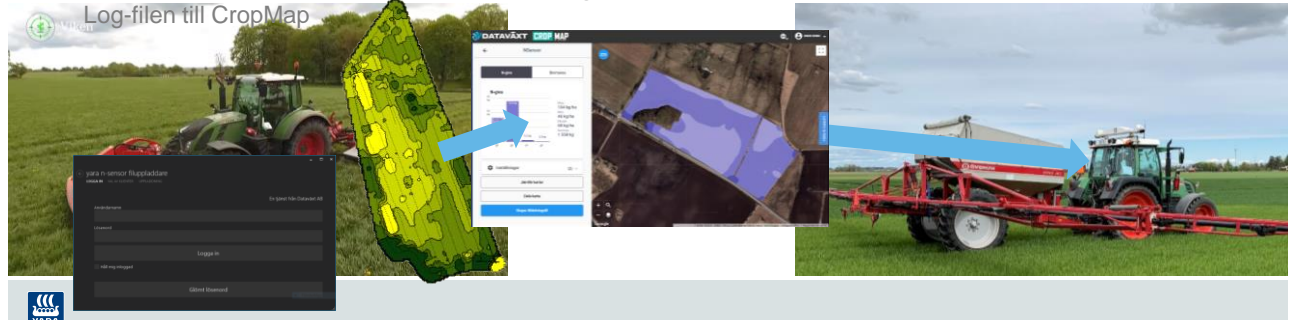

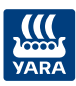

### **Hur kan man skanna med Yara N-Sensor i vall**

Yara N-Sensor monterad på taket

#### **Utrustning**

- Autostyrning med GPS i traktorn
- Frontmonterad slåttermaskin

#### **Med butterfly**

- Det går att köra vart annat körspår
- Endast ALS-sensorer kan användas

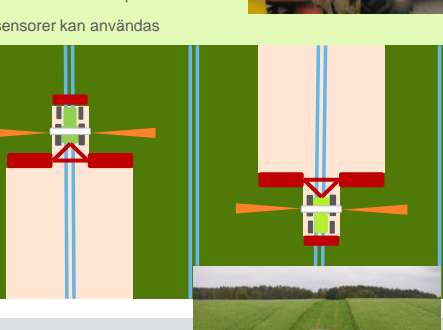

#### **I fält**

- Beroende på slåttermaskin kan man köra vart annat eller tredje körspår och skanna under slagningen.
- När man kört hela fältet och skannat kan man stänga av sensorn och klippa återstående utan skanning.

#### **Med en bakmonterad slåttermaskin**

- Man måste kanske köra vart tredje eller fjärde körspår
- Alla Sensor typer kan användas

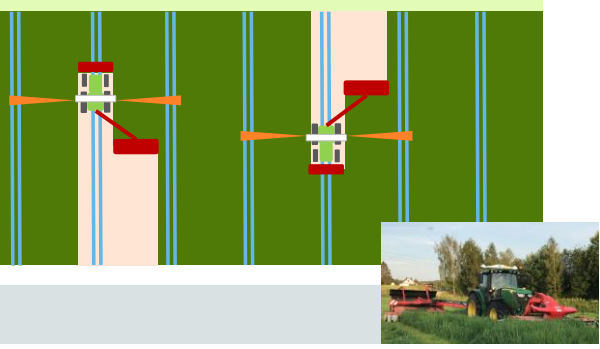

 $\frac{10}{\frac{1}{\sqrt{ARA}}}$ 

#### **Hur kan man skanna med Yara N-Sensor i vall** Lågt monterad sensorhuvuden gör systemet enkelt att använda

#### **Utrustning**

- Autostyrning med GPS i traktorn (inte nödvändigt med butterfly)
- Frontmonterad slåttermaskin

#### **Med Butterfly**

- Mest bekväm systemet
- Du kan skanna och skörda som normalt

Ш

H

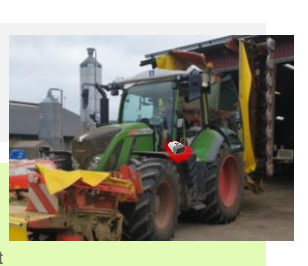

#### **I fält**

• Beroende på slåttermaskin görs skanningen antingen varje eller vart annat körspår (exempel nedan).

#### **Med en bakmonterad slåttermaskin**

• Du kan skanna vart annat körspår (autostyrning behövs)

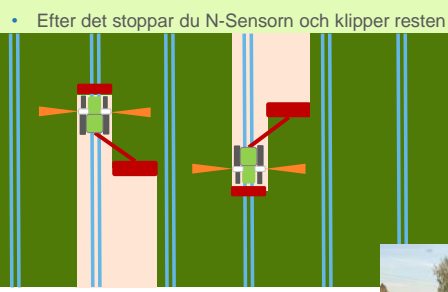

 $\frac{1}{\sqrt{2}}$ 

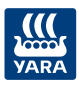

### **Inställningar i Yara N-Sensor för skanning**

# **Yara N-Sensor i Vall**

- Skanna med Yara N-Sensor när du slår gräset och spara det som en LOG-fil
- Konvertera log-filen med MapConverter4 som skall installeras i N-Sensor terminalen
- Konverterar LOG-fil till en tilldelningsfil GRD-fil
- Använda tilldelingsfilen GRDfilen för att sprida ut den inskannade Biomassekartan med N-Sensor terminalen

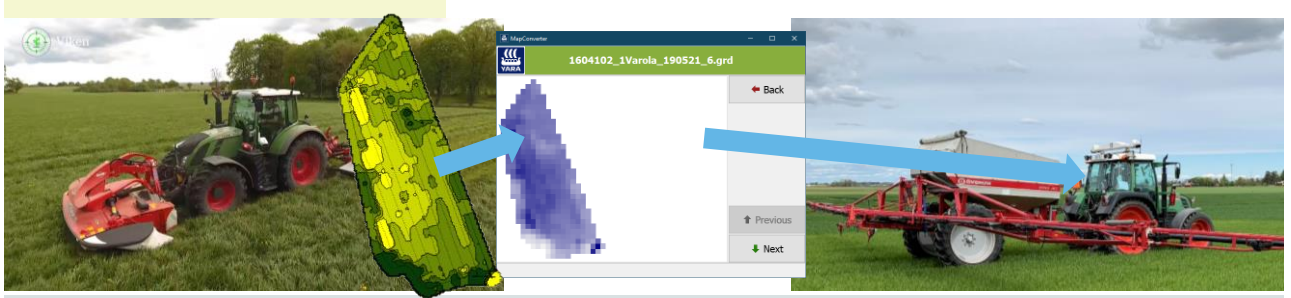

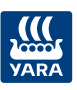

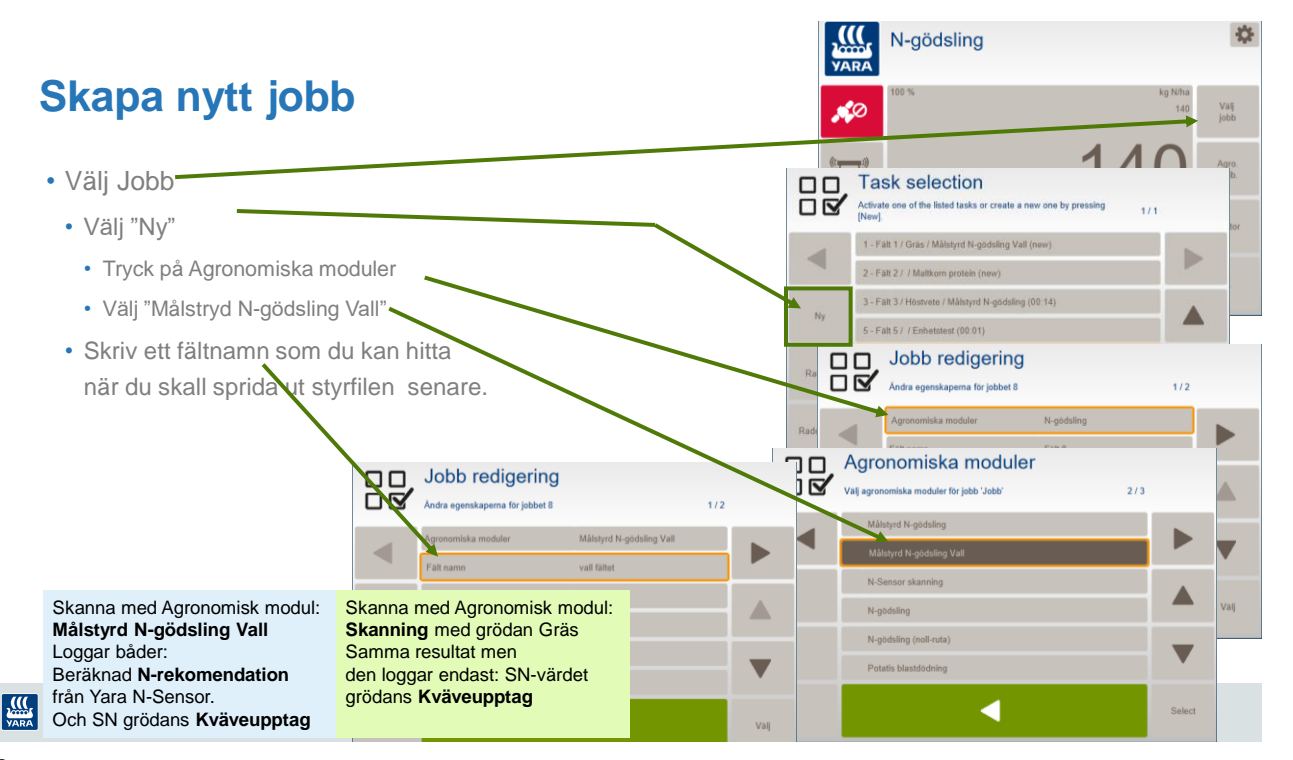

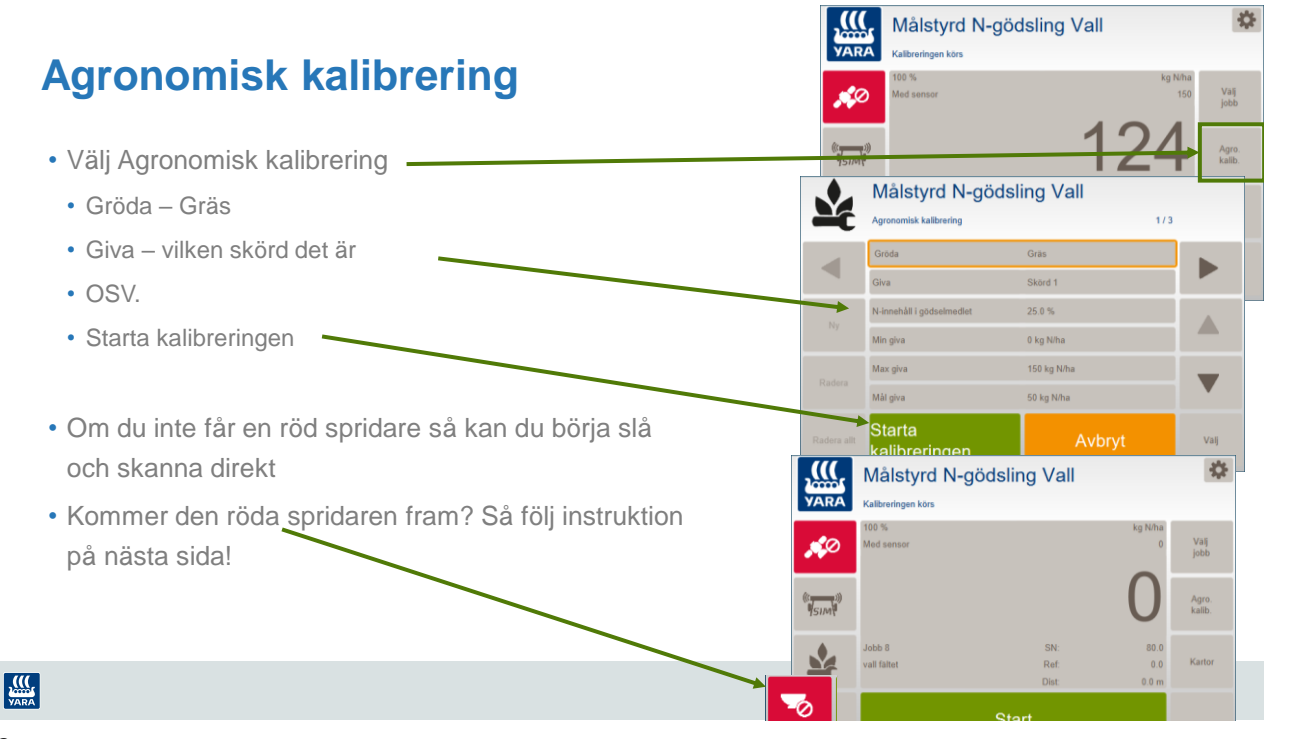

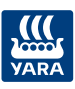

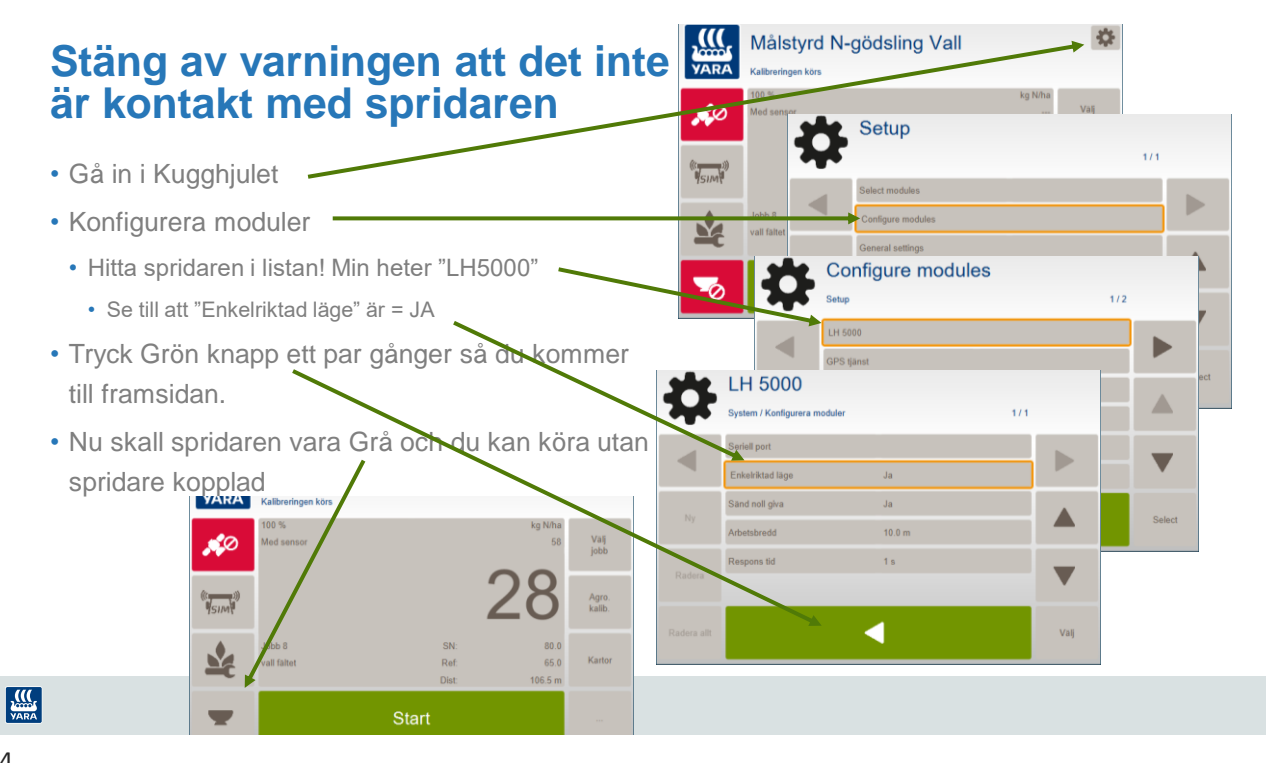

**Konverterara Log-filer till tilldelningsfil med MapConverter 4**

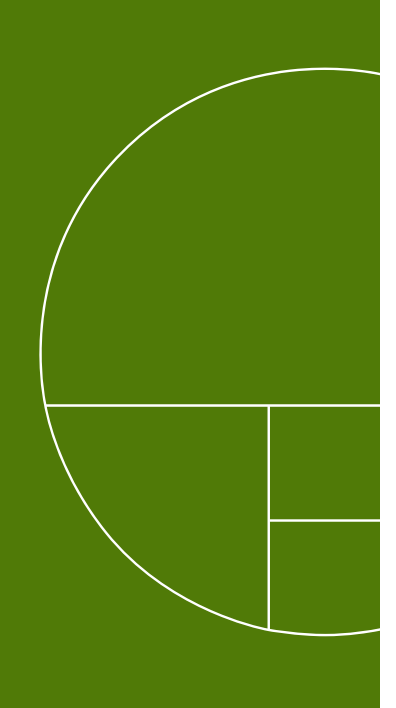

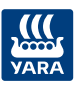

# **Yara N-Sensor i Vall**

- Skanna med Yara N-Sensor när du slår gräset och spara det som en LOG-fil
- Konvertera log-filen med MapConverter4 som skall installeras i N-Sensor terminalen
- Konverterar LOG-fil till en tilldelningsfil GRD-fil
- Använda tilldelingsfilen GRDfilen för att sprida ut den inskannade Biomassekartan med N-Sensor terminalen

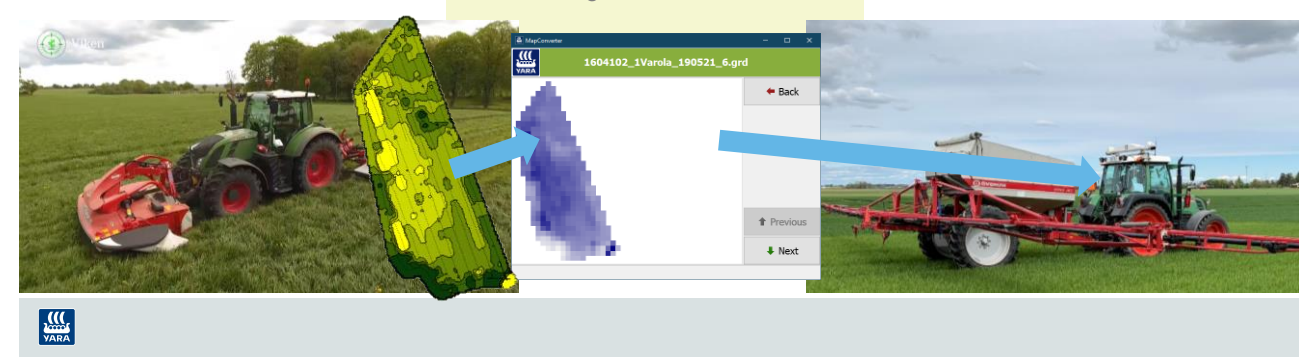

17

# **MapConverter 4**

• MapConverter konverterar med ett knapp tryck alla log-filer till tilldelningsfiler

Använd MapConverter 4 för att skapa tilldelningskartor baserat på tidigare inskannad Yara N-Sensor-data.

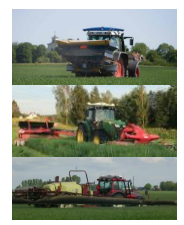

#### Exempel:

- Spridning av första kvävegivan på våren i höstraps baserad på höstskanning med Yara N-Sensor
- Sprida kväve efter tidigare inskannad karta med Yara N-Sensor vid slåtter
- Spruta utifrån tidigare N-Sensor skanning eller spridning med Yara N-Sensor

#### Extra finess!

Den tar automatiskt bort dubbel körning på vändtegen

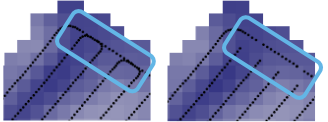

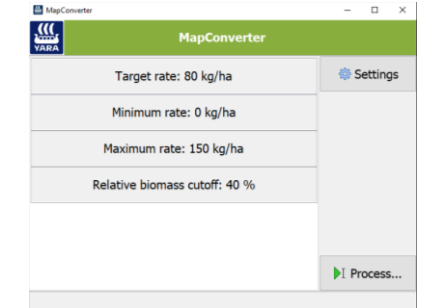

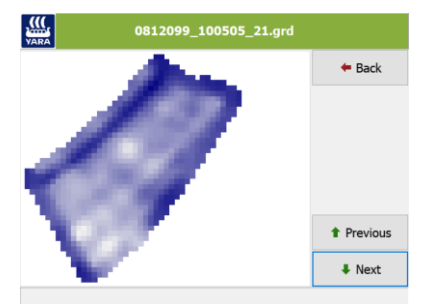

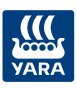

# **MapConverter 4**

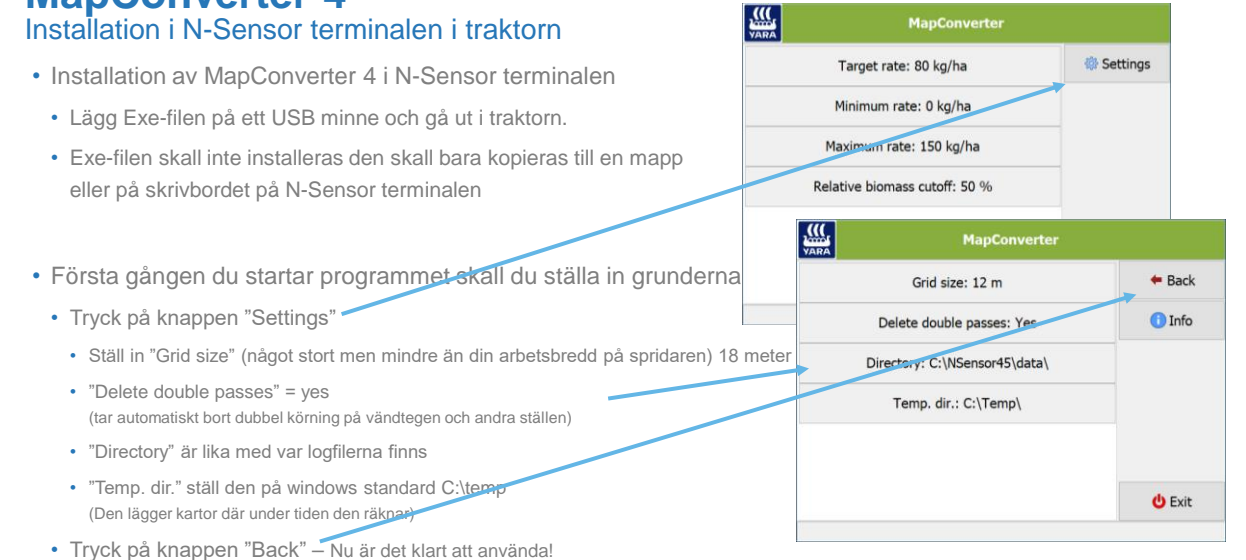

### **MARA**

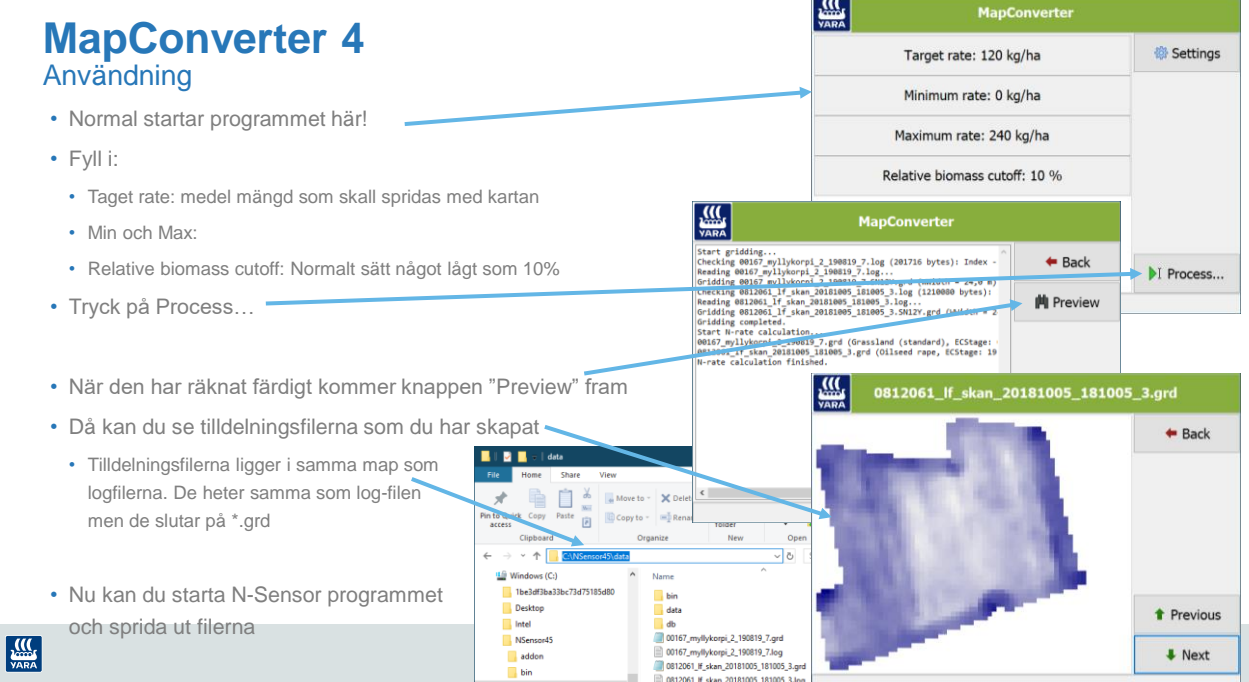

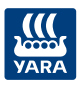

**Konverterar Log-filen till tilldelningsfiler med Dataväxt CropMap**

## **Yara N-Sensor i Vall**  med DataVäxt filuppladdare och CropMap

- Skanna med Yara N-Sensor när du slår gräset och spara det som en LOG-fil
- DataVäxt filuppladdare med internet uppkoppling skickar Log-filen till CropMap
- Öppna CropMap
- Markera fältet och välj **Sensordata**
- Skapa Tilldelningkarta till valfri utrustning
- Flytta tilldelningskartan till valfri utrustning med USB-minne eller via något moln

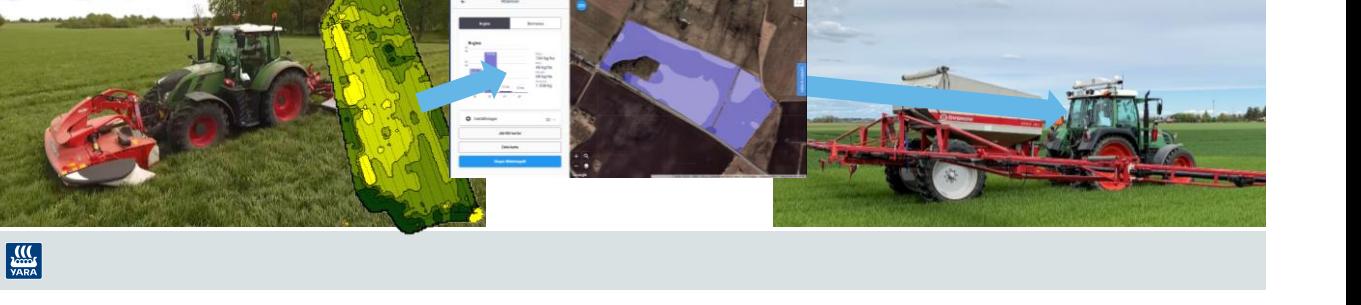

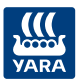

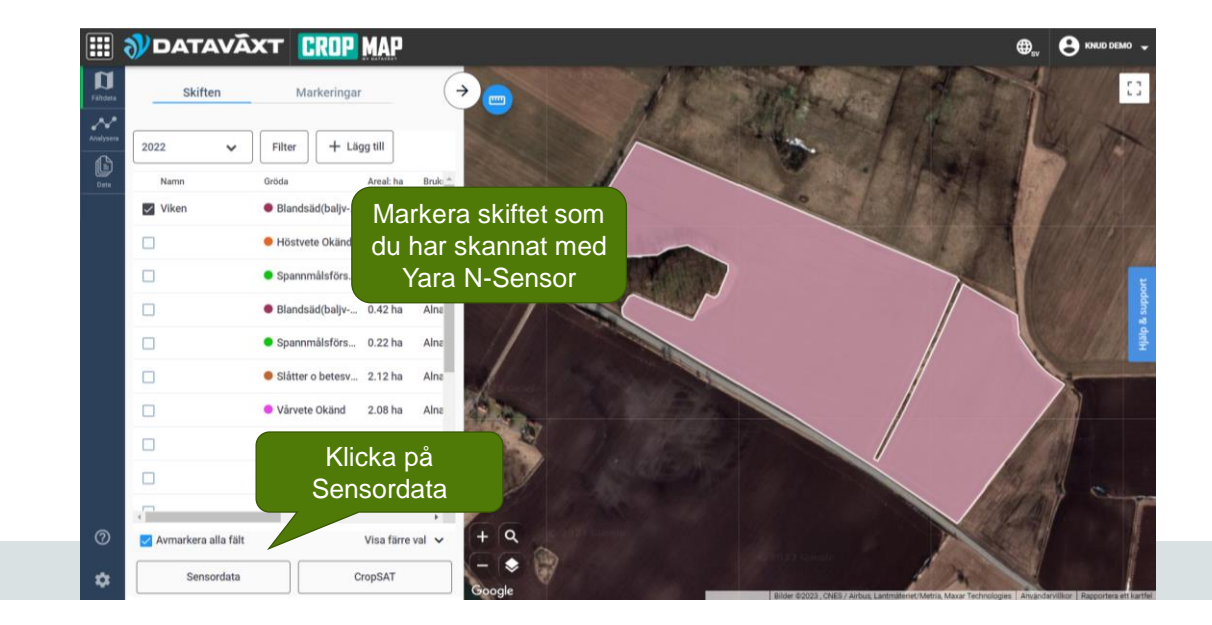

 $\frac{1}{\sqrt{MRA}}$ 

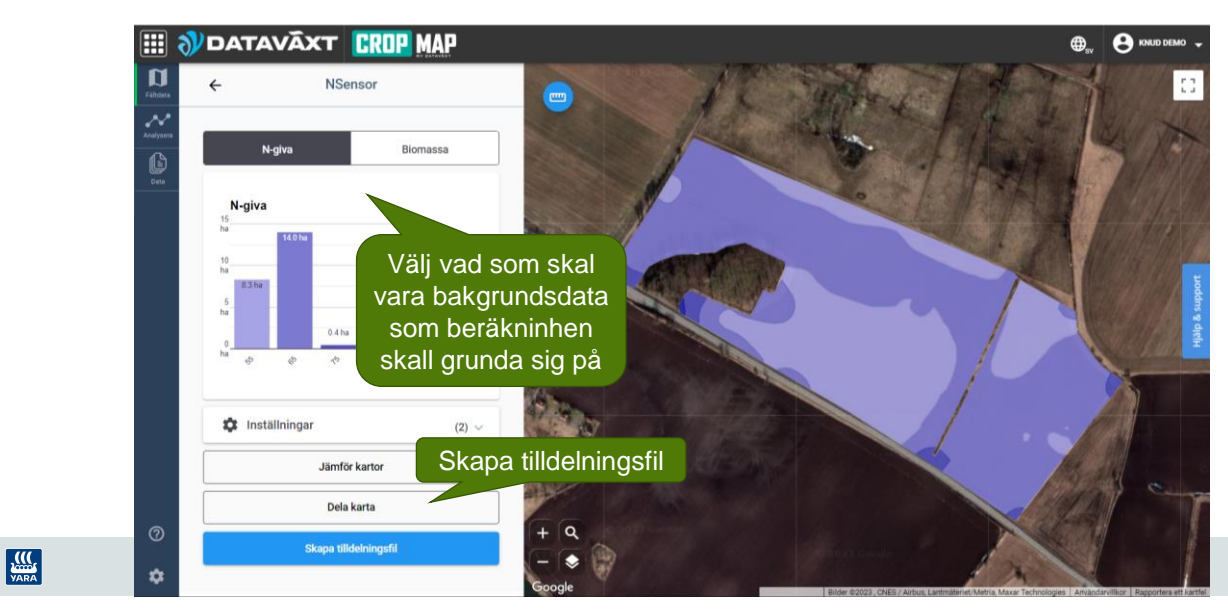

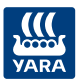

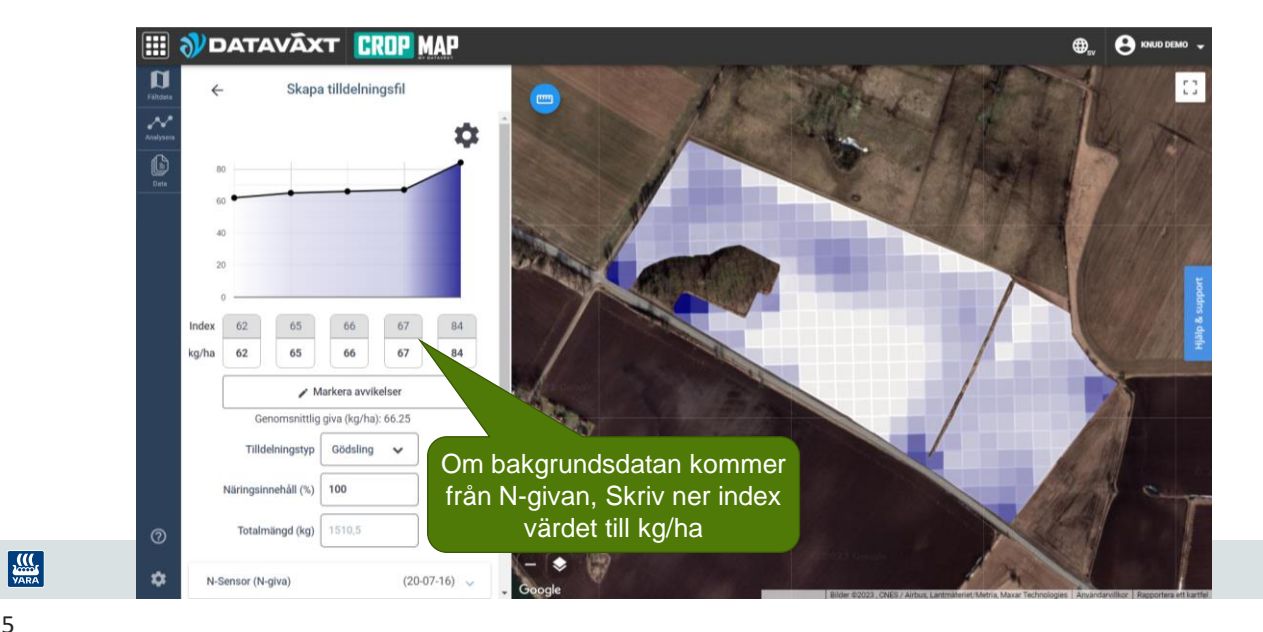

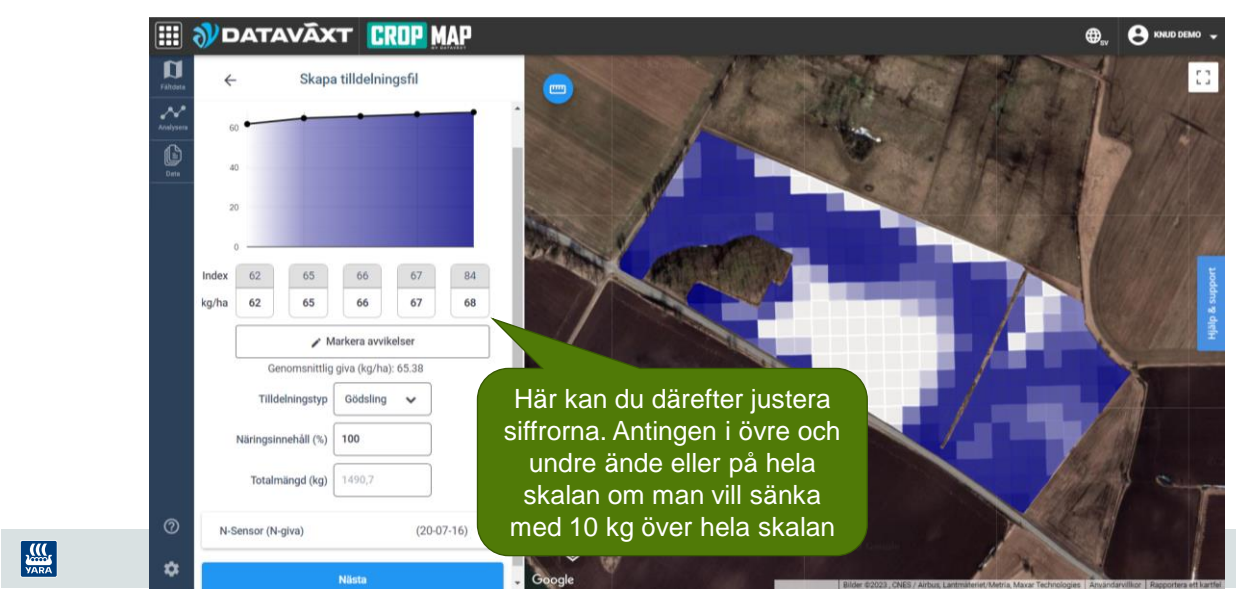

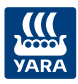

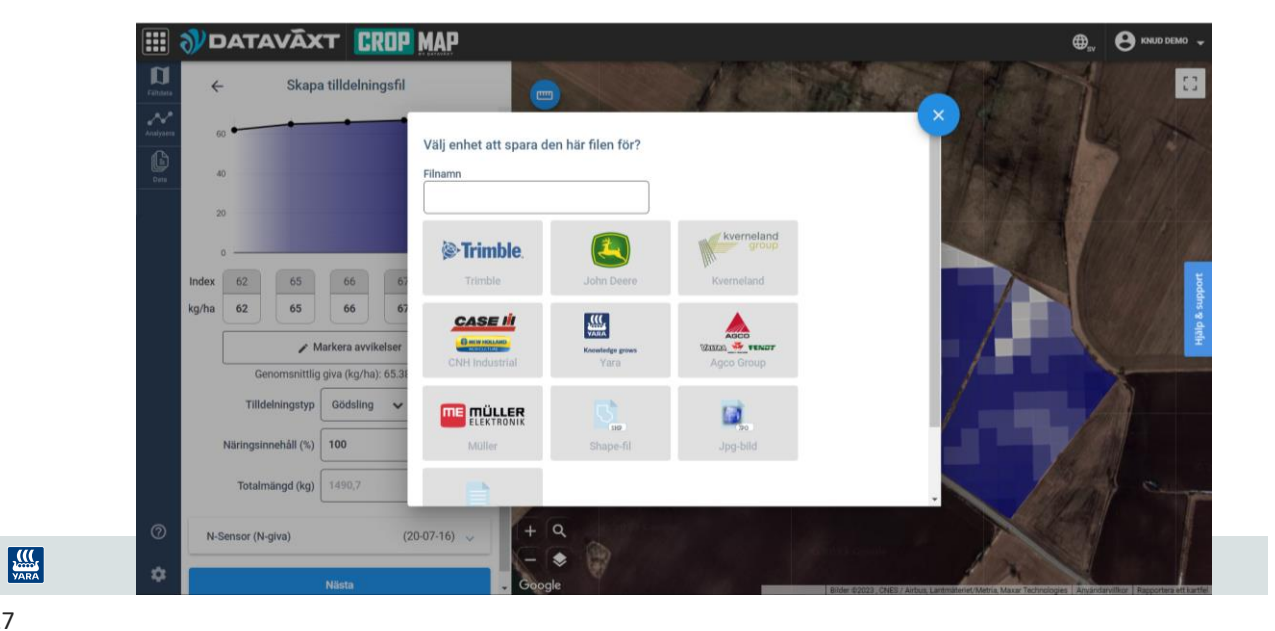

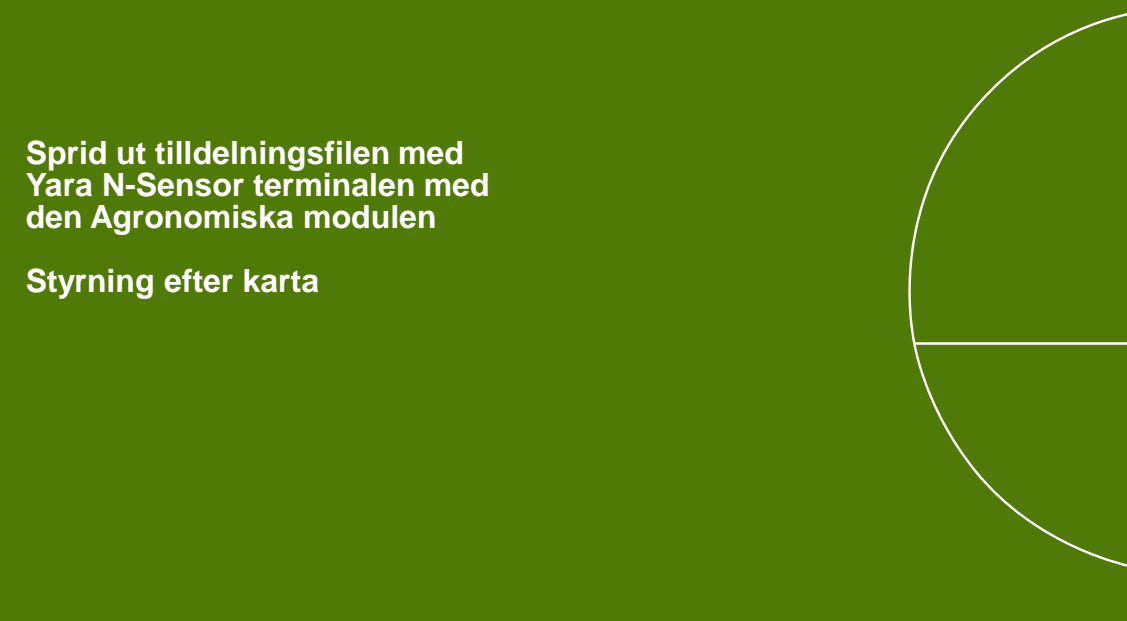

![](_page_13_Picture_0.jpeg)

# **Yara N-Sensor i Vall**

- Skanna med Yara N-Sensor när du slår gräset och spara det som en LOG-fil
- Konvertera log-filen med MapConverter4 som skall installeras i N-Sensor terminalen
- Konverterar LOG-fil till en tilldelningsfil GRD-fil
- Använda tilldelingsfilen GRDfilen för att sprida ut den inskannade Biomassekartan med N-Sensor terminalen

![](_page_13_Picture_6.jpeg)

29

# **Spridning efter karta**

- Tilldelningskarta väljer du under "Välj Jobb"
	- Välj "Styrning efter karta"
	- Välj vilken "Raster karta" du skall sprida ut
	- Det skall vara "Överlagskarta"

![](_page_13_Picture_13.jpeg)

Format för Raster kartor som Yara N-Sensor kan läsa:

- Surfer grid format (\*.grd)
- WTK Raster format (\*.rst)

• ESRI-shape format (\*.shp) Max antal gridder i kartan är 65000

> Avvikelse karta – adderar kartan och N-Sensor Faktor karta – multiplicera kartan och N-Sensor Överlagskarta – kartan överstyr N-Sensorn Ex. att lägga ett försök mitt i fältet.

• Där det finns värden i kartan gäller kartan • För övrigt är det N-Sensorn som styr

![](_page_13_Picture_20.jpeg)

![](_page_14_Picture_0.jpeg)

# **Starta spridning efter karta**

- Innan du börjar sprida skall du alltid gå in i Agronomisk kalibrering och se till att Produkt koncentrationen är rätt inställd.
	- Om kartan är gjord i kg näringsämne är koncentrationen = koncentrationen i produkten.
	- Om kartan är gjord i kg produkt är koncentrationen = 100%
- I Kartfaktor kan du justera hur mycket av kartan du vill sprida ut. Normalt 100%
- Resten av inställningarna behövs inte fyllas i

![](_page_14_Picture_7.jpeg)

![](_page_14_Picture_8.jpeg)

31

**III**<br>VARA